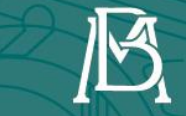

**BANCODEMÉXICO®** 

**Guía para registro en el** 

**Portal de Contrataciones Banxico (POC Banxico)**

**Diciembre de 2022**

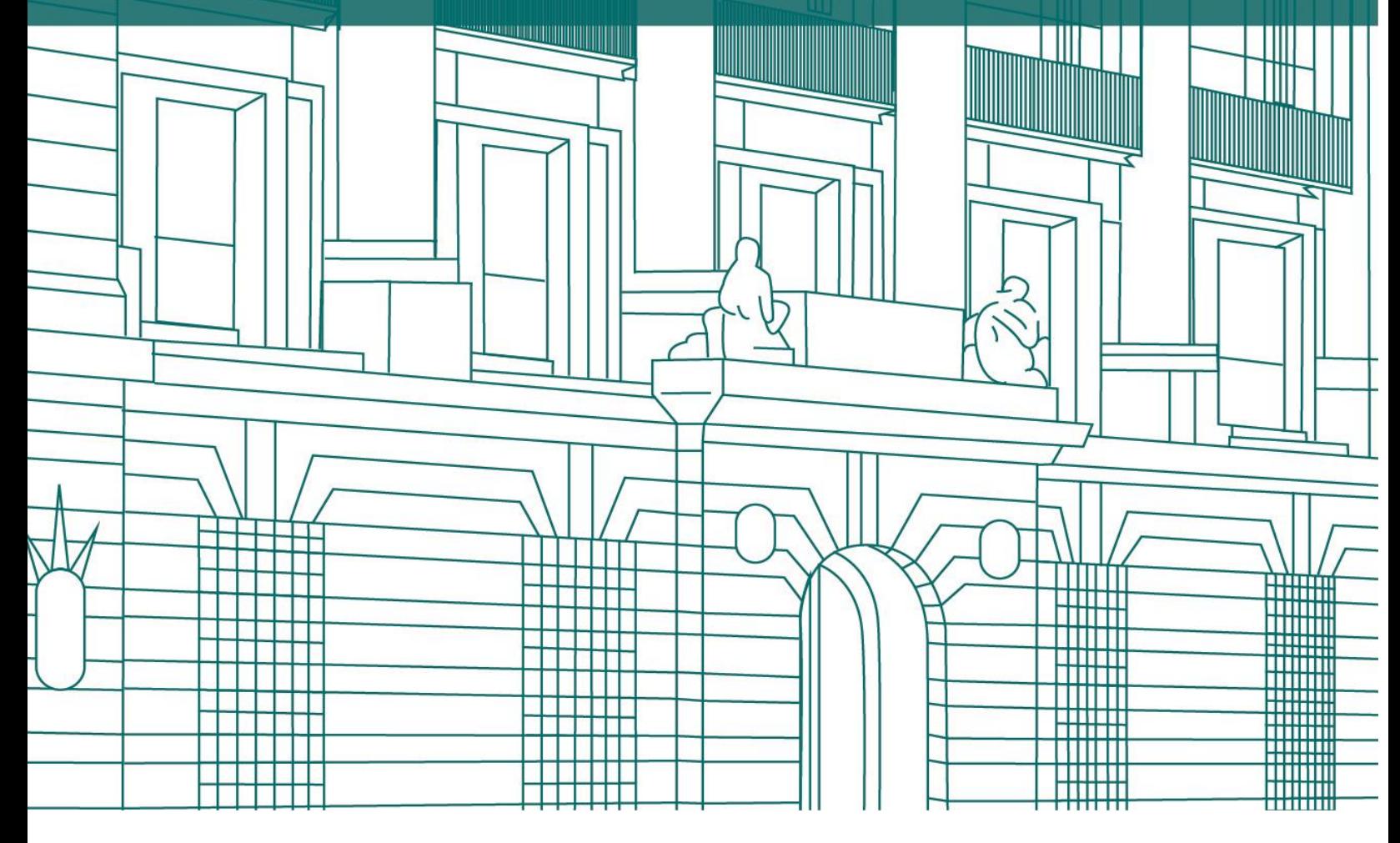

<u> KRID</u>

# **Contenido**

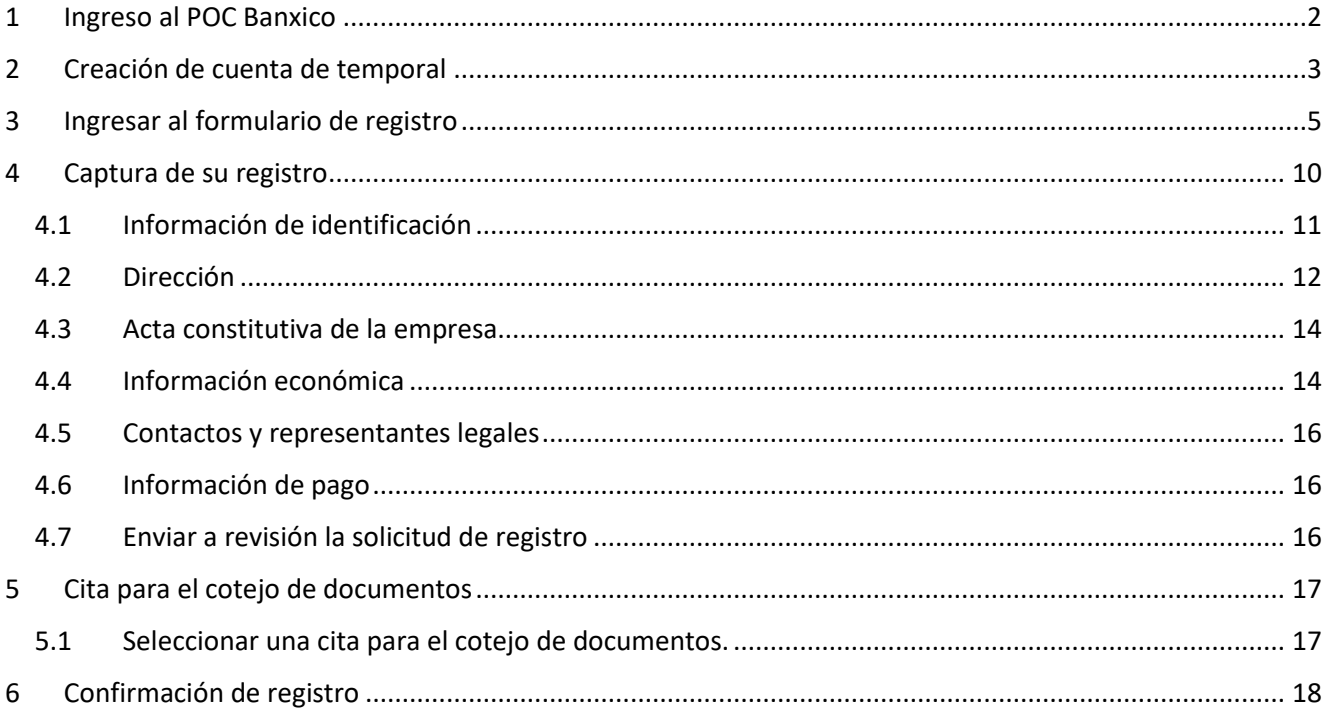

### **Publicada-Uso General**

Las personas físicas o morales interesadas en participar en los procedimientos de contratación del Banco de México, deberán estar registradas en el Portal de Contrataciones Banxico (POC Banxico), conforme se detalla en la presente guía.

### <span id="page-2-0"></span>**1 Ingreso al POC Banxico**

Ingrese a la página del Banco de México [\(www.banxico.org.mx\)](http://www.banxico.org.mx/) en el apartado "CONOCIENDO BANXICO", sección "Contrataciones", opción "Contrataciones públicas".

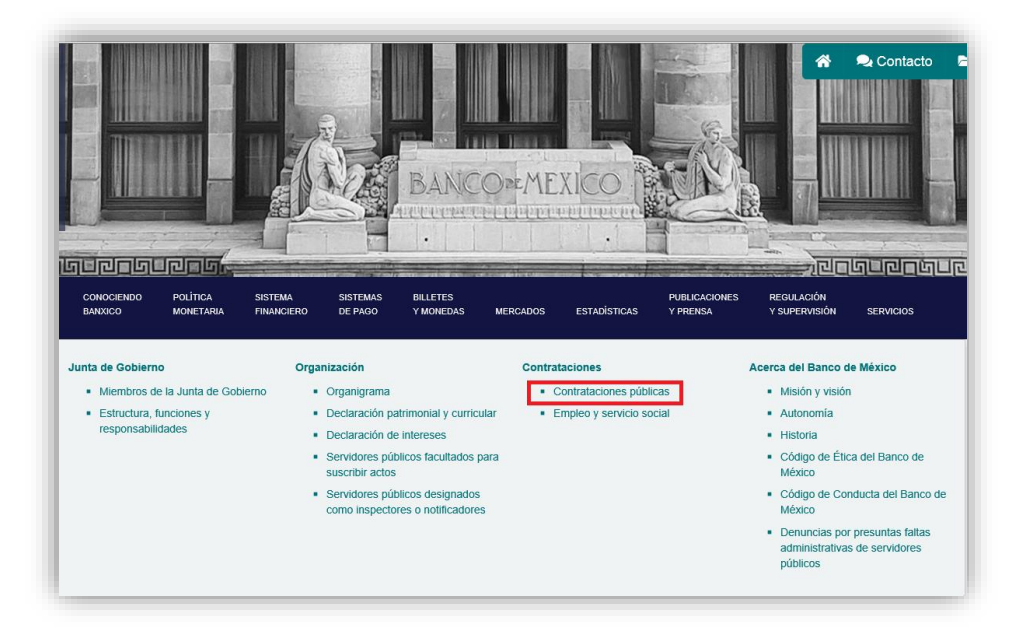

Para ingresar al POC Banxico seleccione la liga "POC Banxico (acceso)".

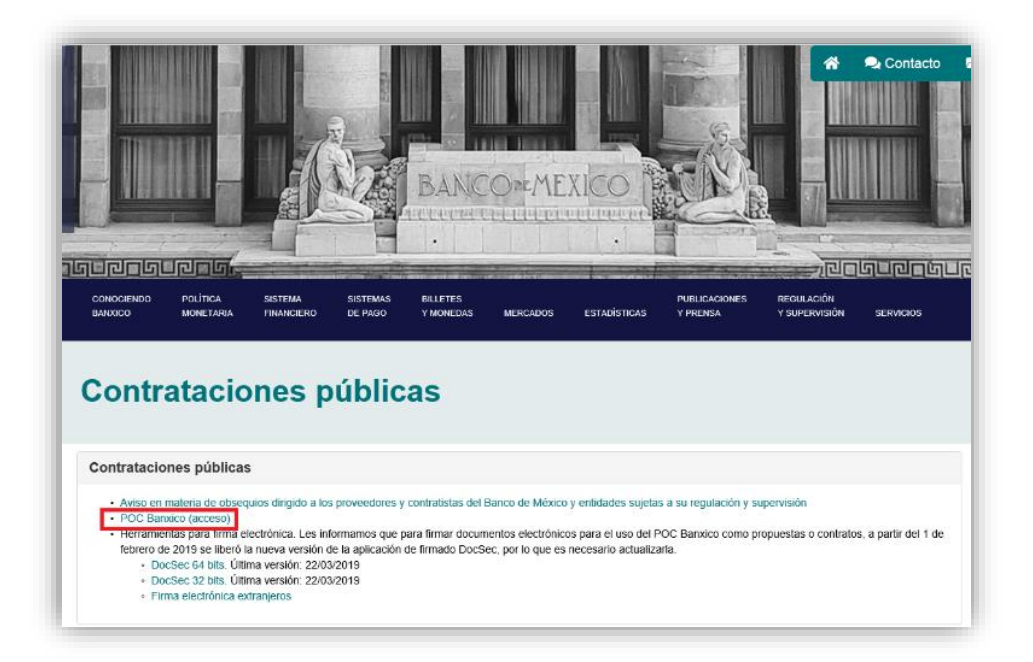

#### **Publicada-Uso General**

Posteriormente, presione la liga "Ingrese aquí", en la sección "Registro y acceso para proveedores".

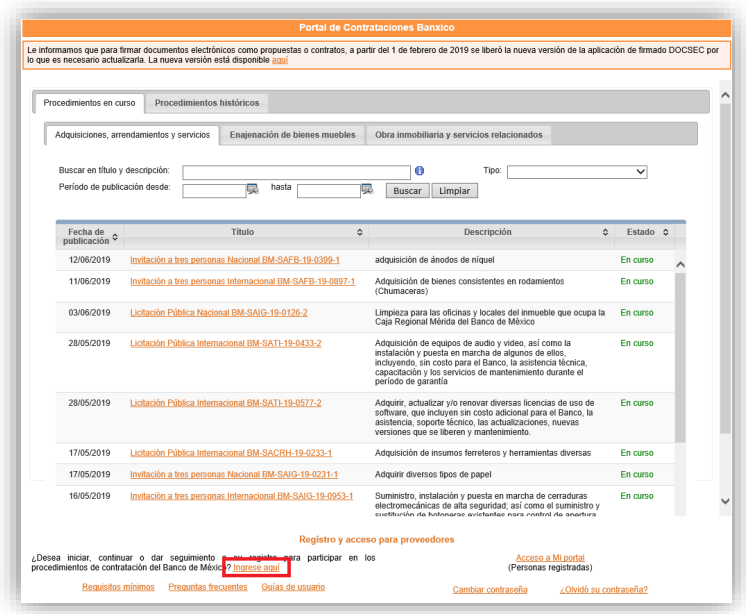

Una vez que ingrese, visualizará el instructivo para registrarse en el POC Banxico. Para iniciar su registro, presione la liga "Crear una cuenta*"*.

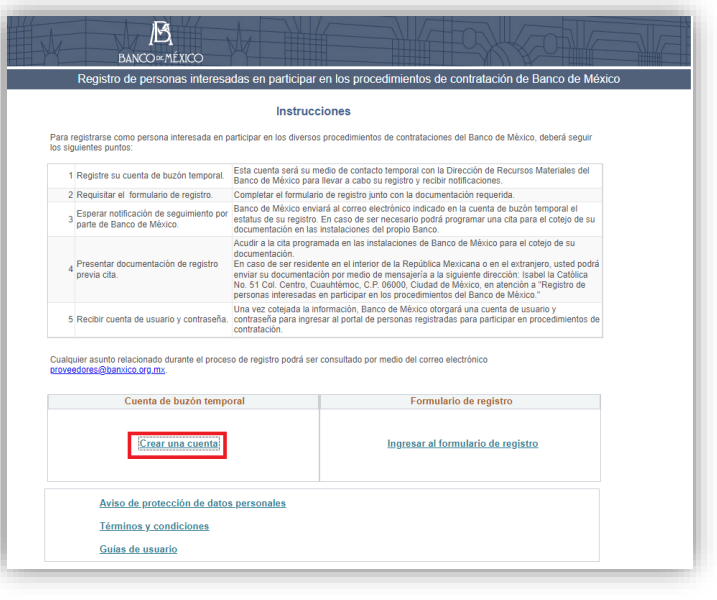

### <span id="page-3-0"></span>**2 Creación de cuenta de temporal**

Para obtener su registro, deberán crear una cuenta temporal que les permita requisitar el formulario, adjuntar la documentación solicitada en cada sección y enviarla a Banco de México para su revisión.

|

Para crear su cuenta temporal, capture la información solicitada como se muestra a continuación y presione el botón "Crear cuenta".

#### **Consideraciones:**

- **Correo electrónico:** Dirección a través de la cual el Banco de México le enviará las notificaciones de su registro.
- **Contraseña:** Longitud de 10 caracteres (alfanuméricos y especiales)

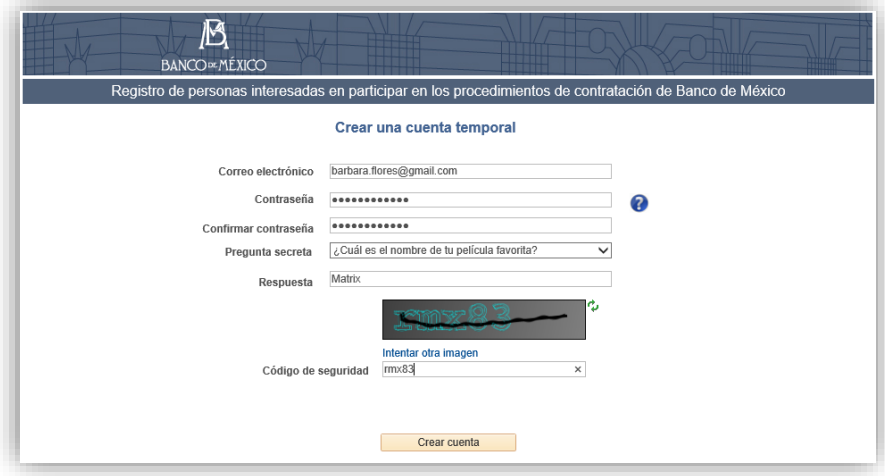

#### **Publicada-Uso General**

### <span id="page-5-0"></span>**3 Ingresar al formulario de registro**

Una vez creada su cuenta temporal, ingrese a ella capturando el correo electrónico y contraseña registrados, así como el código de seguridad mostrado en la pantalla. Posteriormente seleccione la liga "Iniciar sesión".

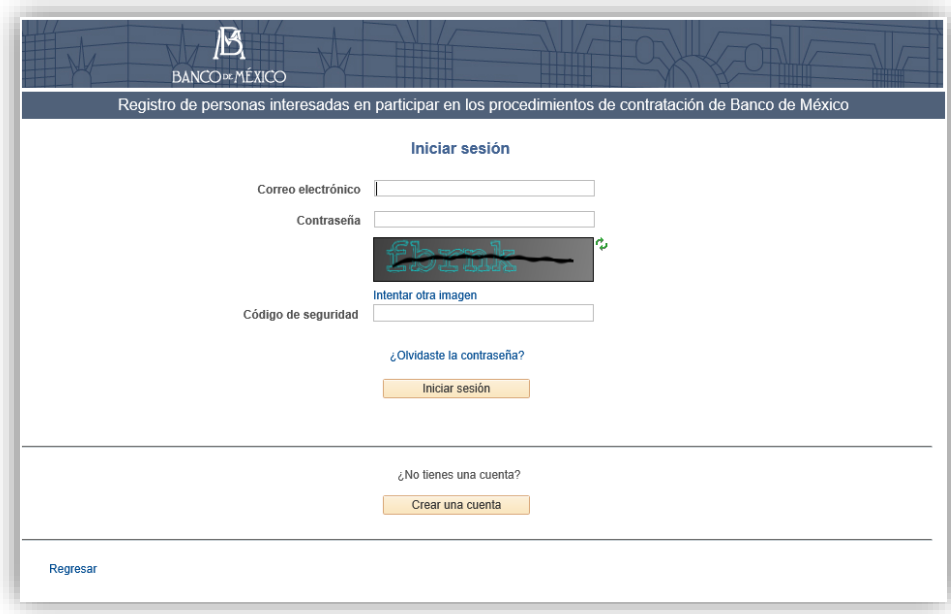

Al ingresar a su cuenta temporal, se mostrará el correo electrónico registrado. Seleccione la liga "Iniciar captura de un registro", iniciar la captura de su documentación e información correspondiente.

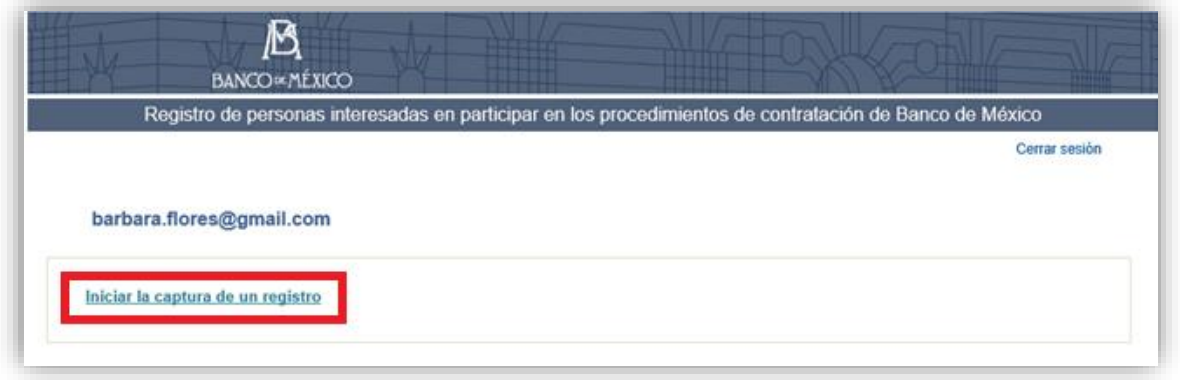

Para requisitar su registro considere los siguientes aspectos:

- El formulario de registro se compone de diferentes secciones de acuerdo al tipo de persona que desee registrar.
- Podrá guardar el avance de la información que ha capturado y continuar más adelante.
- La captura de su registro deberá realizarla conforme se muestren las pantallas, debiendo requisitar y adjuntar la documentación solicitada en cada sección antes de continuar a la siguiente.

#### **Publicada-Uso General**

• El formulario muestra una barra de navegación en la que se indica la sección y los botones "Cancelar registro", "Salir", "Guardar avance", "Siguiente" y "Anterior".

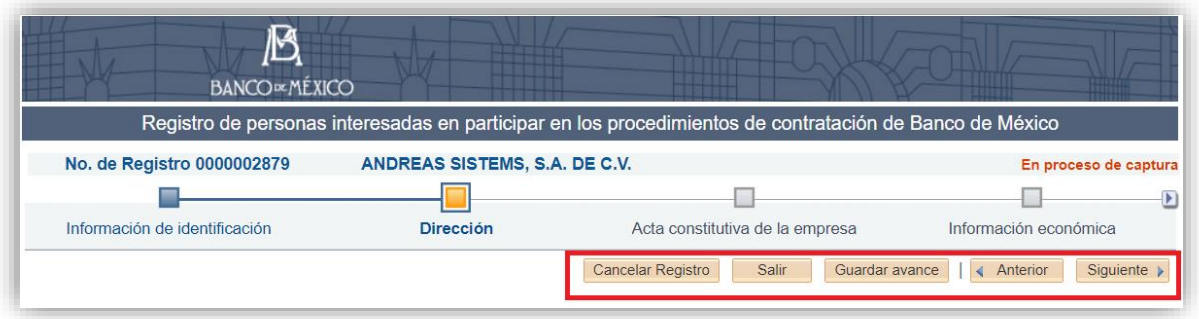

• Al guardar el avance de su registro se mostrará la siguiente pantalla. Por favor, conserve el número de registro y el RFC (en caso de ser nacional) para reingresar a su registro.

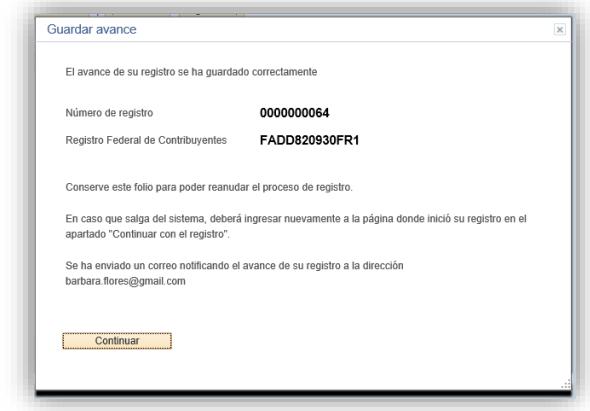

• Para volver a ingresar al formulario, ya sea para continuar con su registro o atender alguna solicitud de actualización a su solicitud, ingrese a la sección de "Registro y acceso para proveedores" como se muestra en la siguiente pantalla.

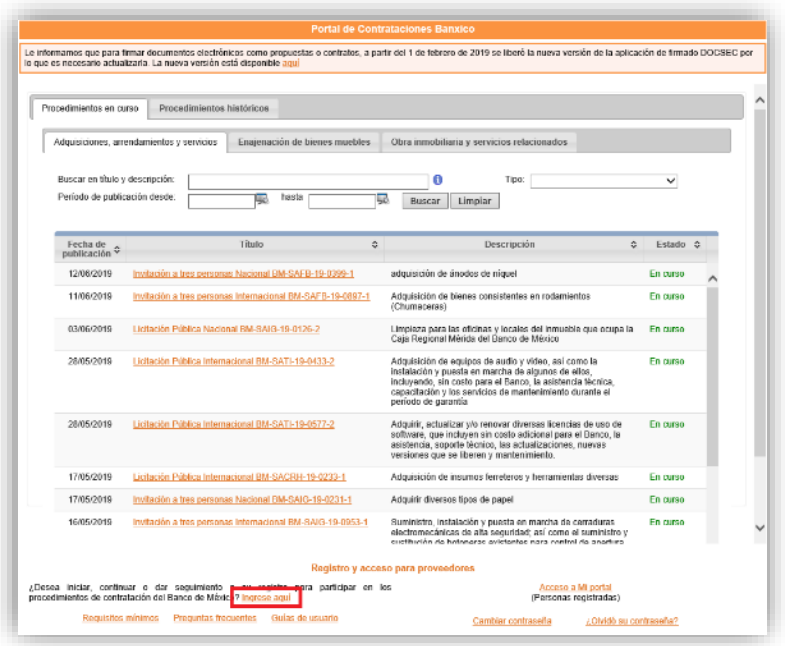

Ingrese a la sección "Formulario de registro" seleccionando la liga "Ingresar al formulario de registro*".*

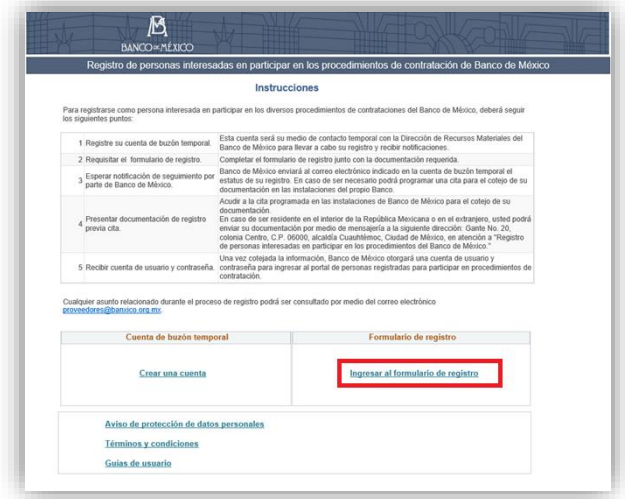

Inicie sesión con su cuenta temporal digitando su correo electrónico, contraseña y código de seguridad que se muestra, una vez que ha capturado la información, presione "Iniciar sesión".

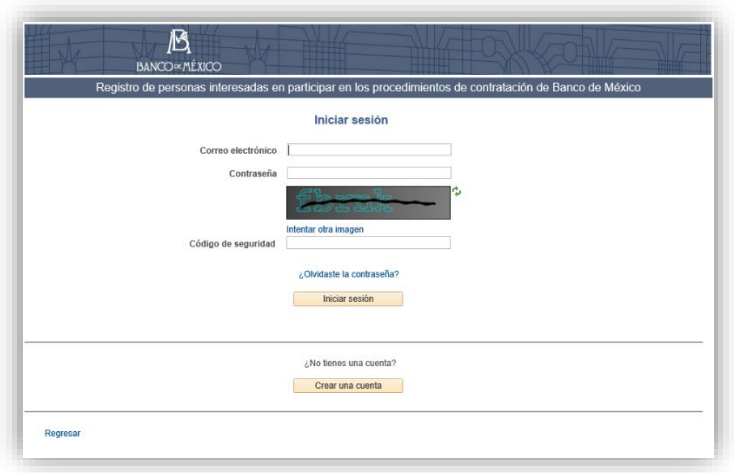

Una vez que ha ingresado a su cuenta temporal, presione la liga *"*Continuar con la captura de su registro*".*

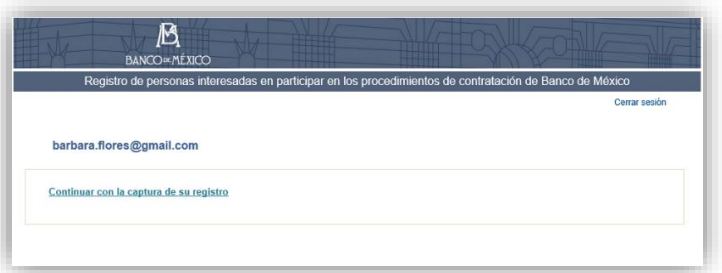

Para ingresar a su solicitud, introduzca el número de registro que se generó cuando guardo el avance de su registro y el RFC de la persona que representa (en caso de ser nacional).

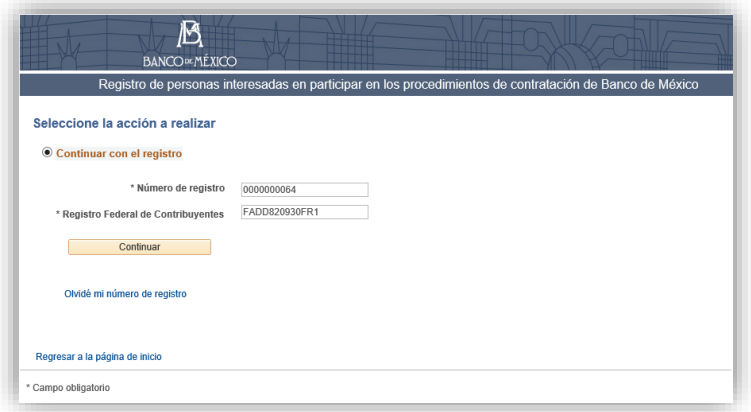

• Si es su interés cancelar el registro y eliminar la información que ha capturado en el formulario, por favor presione "Cancelar registro".

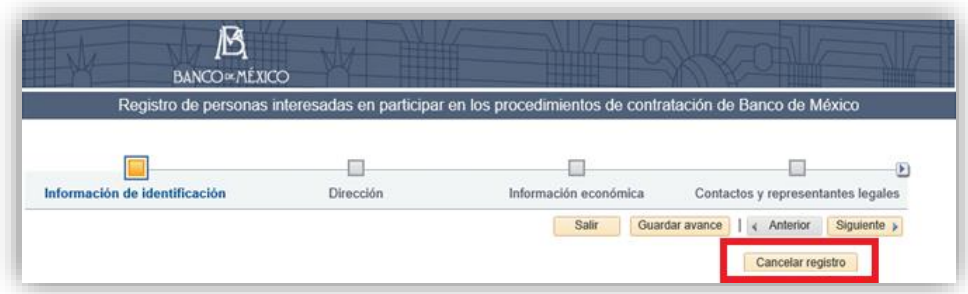

• Durante la gestión de su registro será necesario adjuntar diversos documentos que se integrarán a su expediente, éstos deberán contar con formato PDF y con un tamaño no mayor a 20 megabytes.

Para adjuntar sus documentos en cada sección, presione la liga "Adjuntar documento". y seleccione el archivo que desea adjuntar.

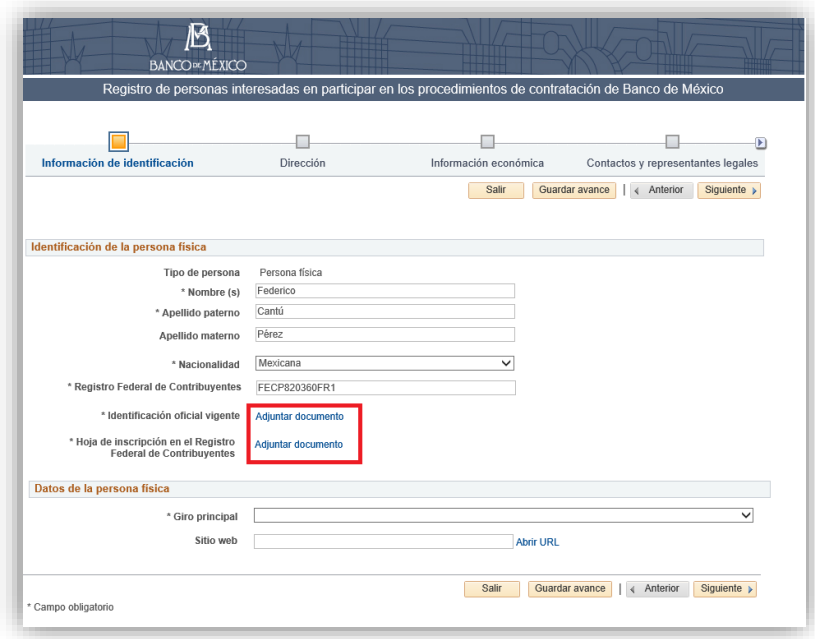

Para añadir otro documento oprima la liga *"*+ Añadir otra línea para adjuntar un documento*"* y adjunte el documento requerido.

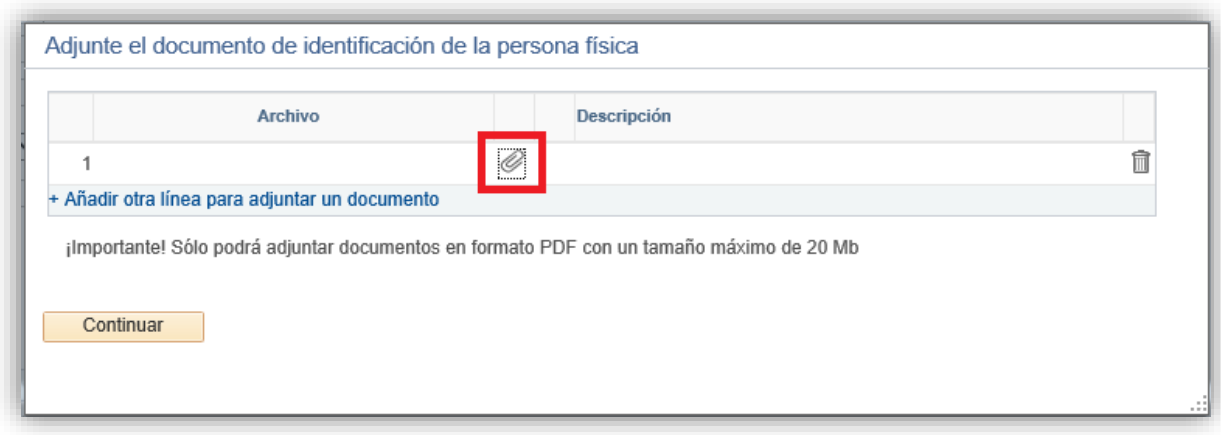

### <span id="page-10-0"></span>**4 Captura de su registro**

Indique el tipo de persona a registrar (física o moral); asimismo, deberá indicar el tipo de procedimientos en los que está interesado en participar (uno o varios). Posteriormente, seleccione el botón *"*Iniciar registro*"* para continuar.

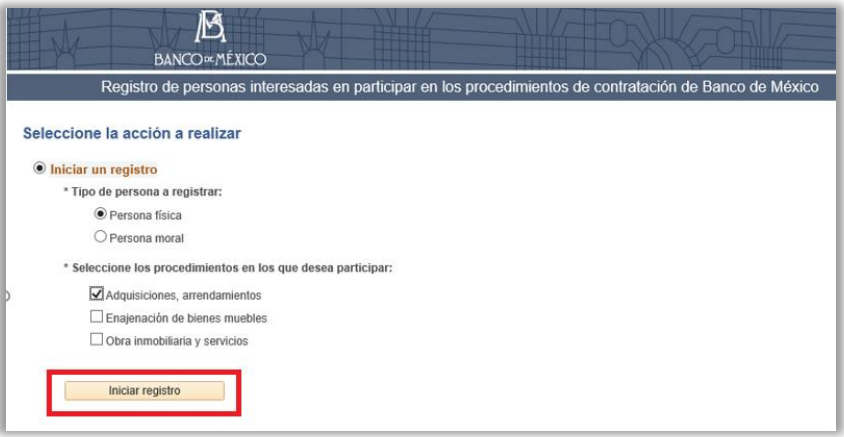

Cabe señalar que el formulario de registro varia de conformidad con el tipo de personas a registrar por lo cual el registro de personas físicas se compone de seis secciones mientras que el de personas morales de siete:

A continuación, se enlistan las secciones correspondientes a un registro de persona física:

- Información de identificación.
- Dirección.
- Información económica.
- Contactos y representantes legales.
- Información de pago.
- Enviar

Respecto de las personas morales se tendrán las siguientes secciones de captura:

El formulario de registro de personas morales está compuesto por 7 secciones:

- Información de identificación.
- Dirección.
- Acta constitutiva
- Información económica
- Contactos y representantes legales.
- Información de pago.
- Enviar

# <span id="page-11-0"></span>**4.1 Información de identificación**

A continuación, se muestran las imágenes de las pantallas de captura para persona física y morales:

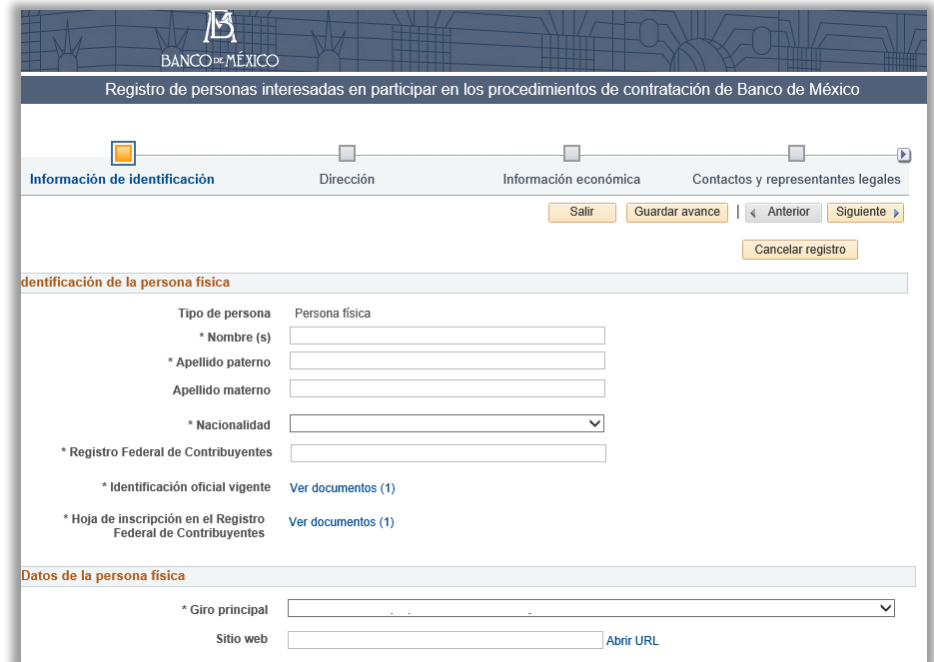

#### **Publicada-Uso General**

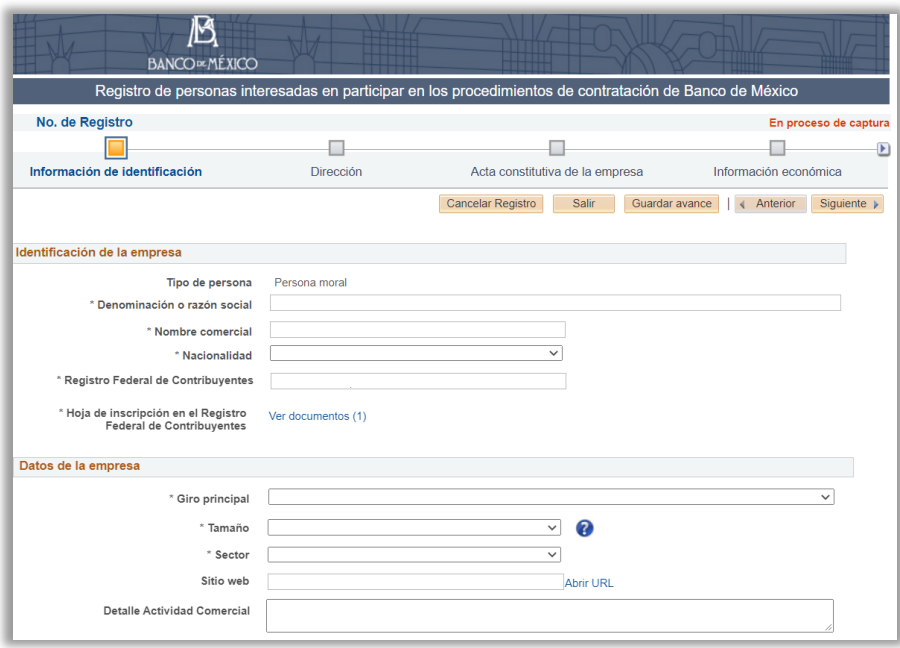

### <span id="page-12-0"></span>**4.2 Dirección**

En el caso de una persona de nacionalidad mexicana, presione la liga "Busca tu localidad" para indicar la localidad de residencia, esto habilitará la totalidad de campos de la dirección para su captura.

En los campos señalados, capture su correo electrónico y teléfonos de contacto. Podrá adjuntar tantos números de teléfono que requiera.

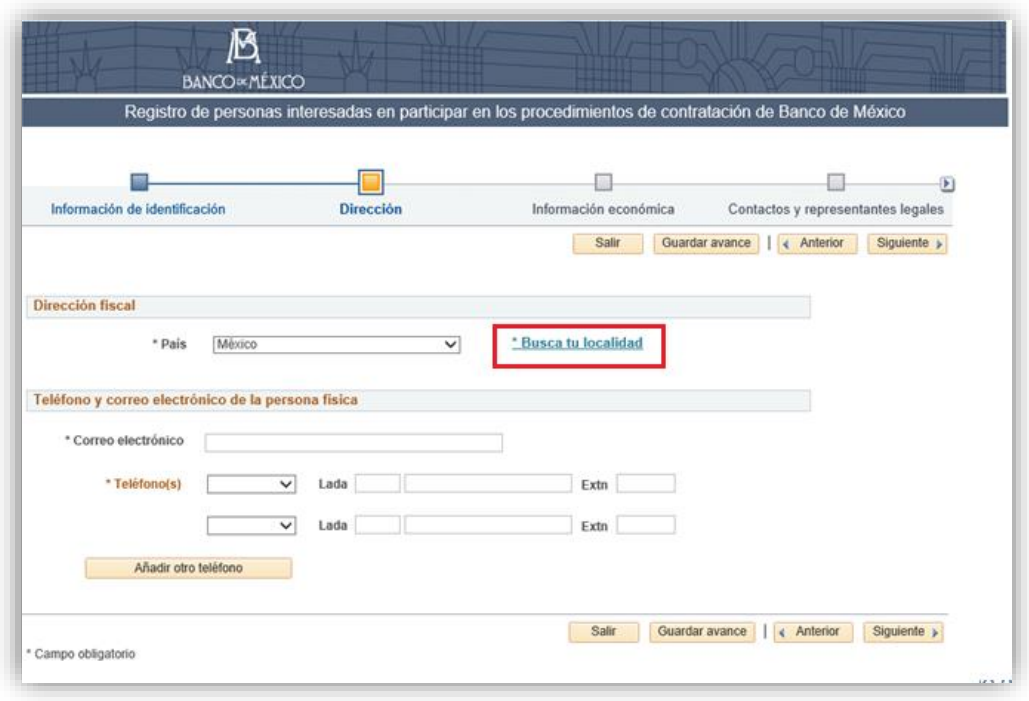

En el caso de direcciones de personas físicas en el extranjero, deberán capturar al menos la siguiente información: Dirección 1, Ciudad, Código Postal y Estado

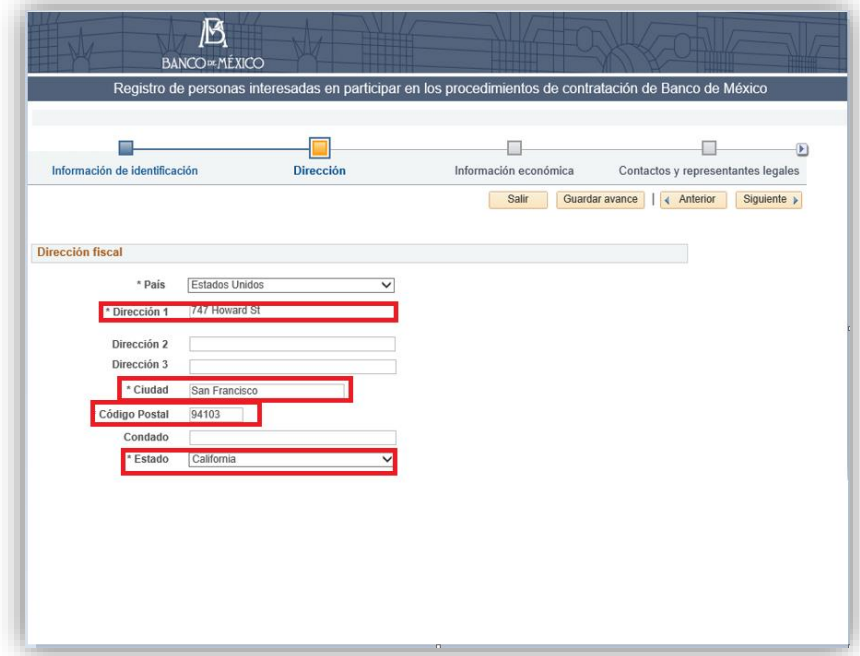

Para finalizar la captura de esta sección, presione el botón "Siguiente" para validar la información y continuar a la siguiente sección.

# <span id="page-14-0"></span>**4.3 Acta constitutiva de la empresa**

En el caso que su registro sea de una persona moral con nacionalidad mexicana, por favor capture la información relativa a la constitución de la empresa y sus modificaciones, indicando el tipo y número de instrumento, el folio del registro público, la ciudad de Inscripción, el nombre, número y residencia del notario, debiendo adjuntar dicho instrumento.

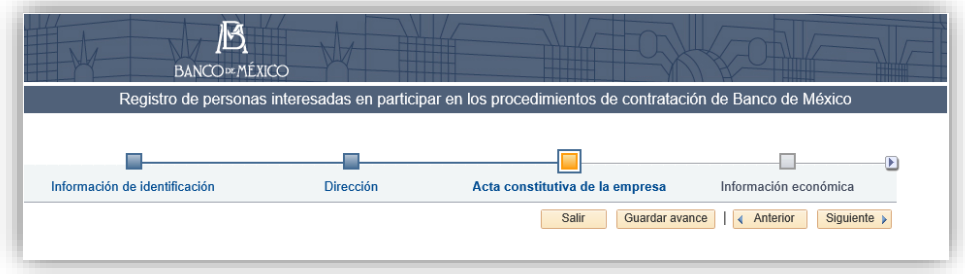

Si desea añadir información sobre alguna modificación al acta constitutiva, presione *"*Añadir otra acta o modificación*"*. Para finalizar la captura de esta sección, presione *"*Siguiente*"* para validar la información y continuar a la siguiente sección.

# <span id="page-14-1"></span>**4.4 Información económica**

Por favor indique el tipo de documentación que presentará para acreditar su capacidad económica.

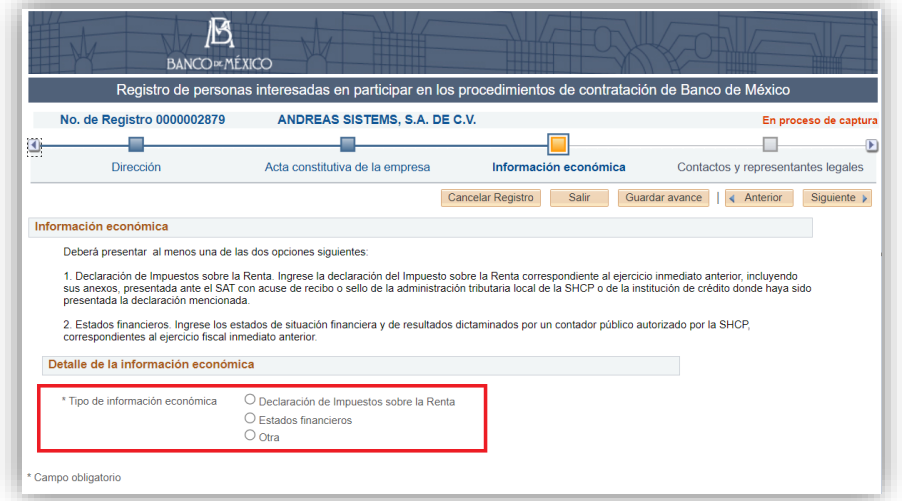

Posteriormente, capture los campos requeridos en cada caso y su documentación de soporte.

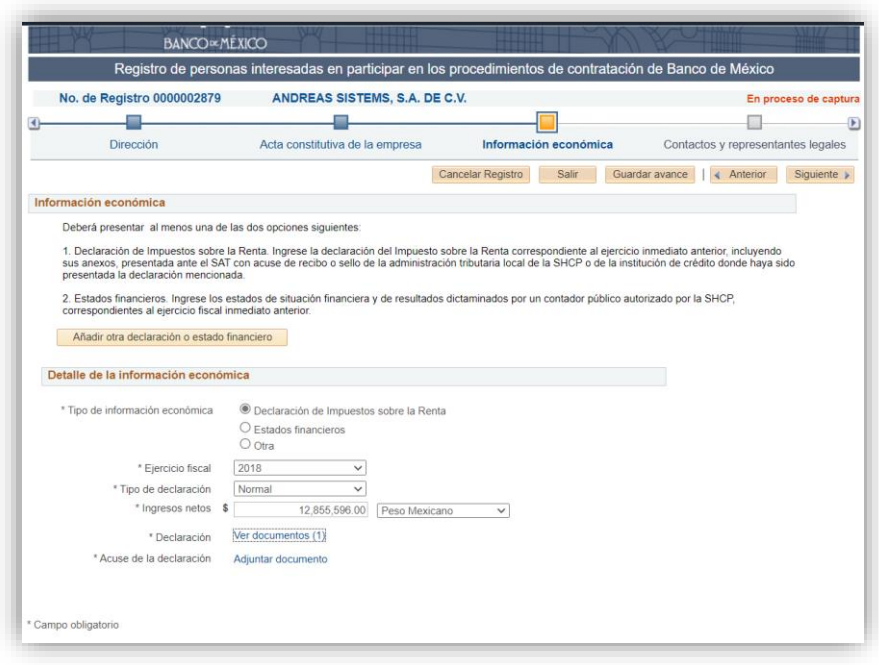

Al seleccionar la opción "Otra" no será obligatorio agregar su declaración de ISR o estados financieros para lo cual deberá capturar la justificación correspondiente.

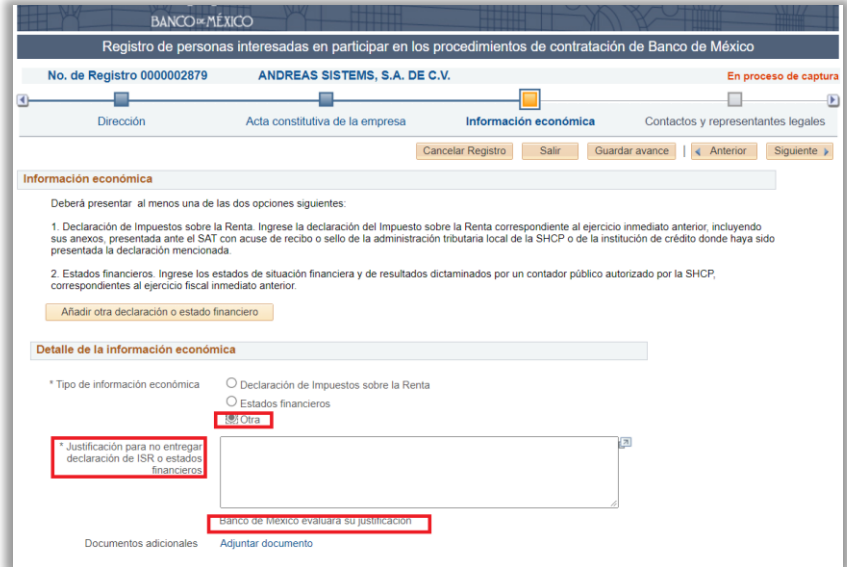

En caso de requerir adjuntar información adicional sobre su situación económica, presione el botón *"*Añadir otra declaración o estado financiero*"* para ambos casos. Presione *"*Siguiente*"* para validar la información y continuar a la siguiente sección.

# <span id="page-16-0"></span>**4.5 Contactos y representantes legales**

Por favor ingrese la información de sus contactos y en su caso, representantes legales.

Para indicar contactos o representantes legales, por favor presione "Añadir contacto" y elija el tipo de contacto (cuentas a pagar, representante legal o ventas).

Nota: Deberá capturar la información de al menos un contacto de cuentas a pagar para poder continuar.

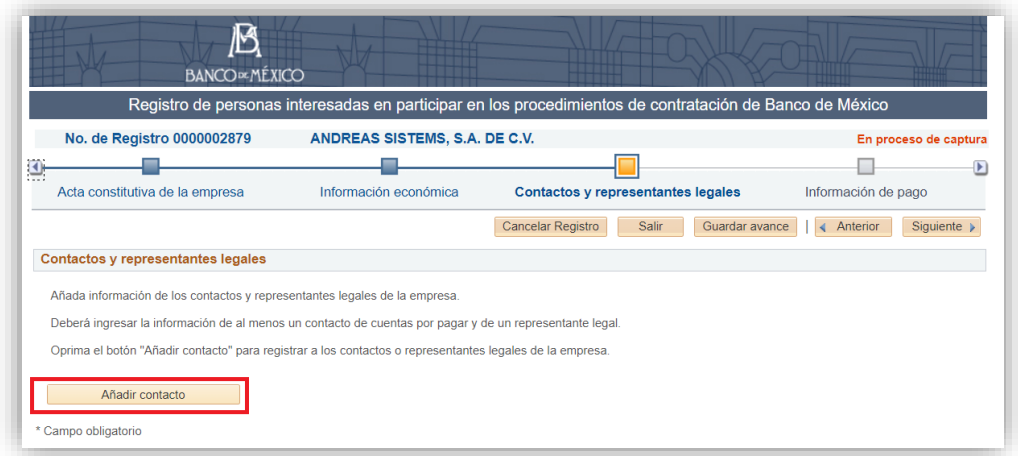

Deberá capturar los datos requeridos para cada caso del tipo de contacto. En el caso del representante legal deberá adjuntar el documento de identificación oficial vigente y el poder notarial.

## <span id="page-16-1"></span>**4.6 Información de pago**

El registro de información de pago para obtener su registro es opcional; sin embargo, en caso de formalizar un pedido o contrato con Banco de México, deberá ingresar nuevamente para actualizar su información a fin de capturar la Clave Bancaria Estandarizada (CLABE) y adjunte un estado de cuenta que contenga la CLABE. y el documento soporte correspondiente.

## <span id="page-16-2"></span>**4.7 Enviar a revisión la solicitud de registro**

Para concluir y enviar su registro a revisión de Banco de México, deberá considerar lo siguiente:

- Seleccionar la opción correspondiente en el apartado "¿Está usted interesado en participar en algún procedimiento de licitación pública vigente?
- En caso que tenga algún comentario relevante sobre su registro, por favor indíquelo en el espacio señalado como "¿Tiene algún comentario que deba ser tomado en cuenta para aprobar su registro?"
- Descargue el documento "Aviso de términos y condiciones" presionando la liga correspondiente. Este deberá imprimirse y firmarse autógrafamente por el representante legal. Posteriormente, deberá adjuntarse en formato pdf a través de la liga "Aviso firmado autógrafamente".
- Seleccione la casilla "He leído y acepto los términos y condiciones".
- Presione "Revisar" con el propósito de verificar que su solicitud de registro se encuentre completa.
- Una vez que verifique su solicitud de registro, presione "Enviar"

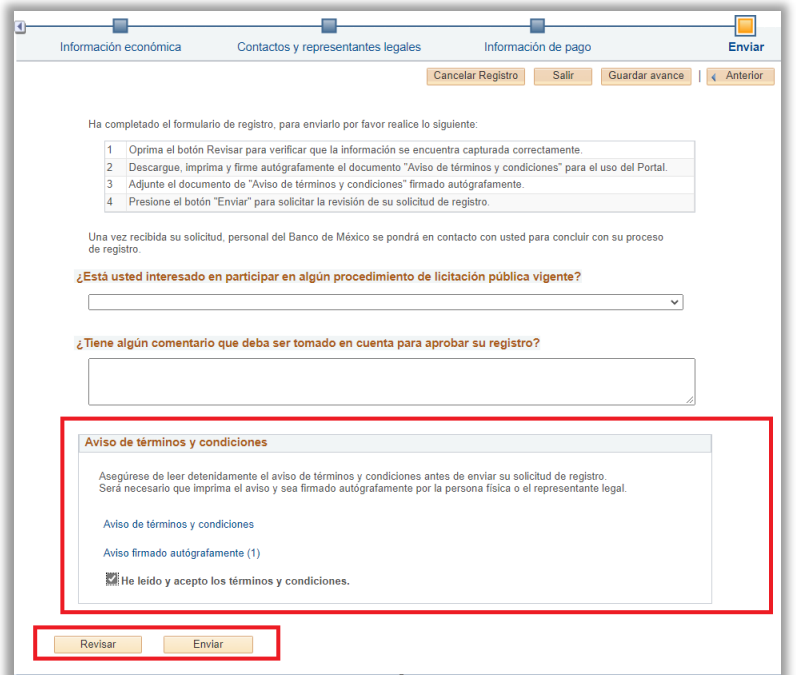

### <span id="page-17-0"></span>**5 Cita para el cotejo de documentos**

Cuando su solicitud de registro ha sido revisada y validada por personal de la Dirección de Recursos Materiales del Banco de México, podrá recibir una notificación en el correo electrónico registrado solicitando una cita para el cotejo de la documentación registrada.

Por favor ingrese a solicitud de registro a través de su cuenta temporal para agendar una cita para el cotejo de sus documentos.

Nota: En el correo de indicará la listan los documentos que deberán presentarse el día de su cita.

### <span id="page-17-1"></span>**5.1 Seleccionar una cita para el cotejo de documentos.**

Para seleccionar una cita para cotejar sus documentos, inicie sesión con la cuenta temporal desde la página de inicio en la sección de "Registro y acceso para proveedores.

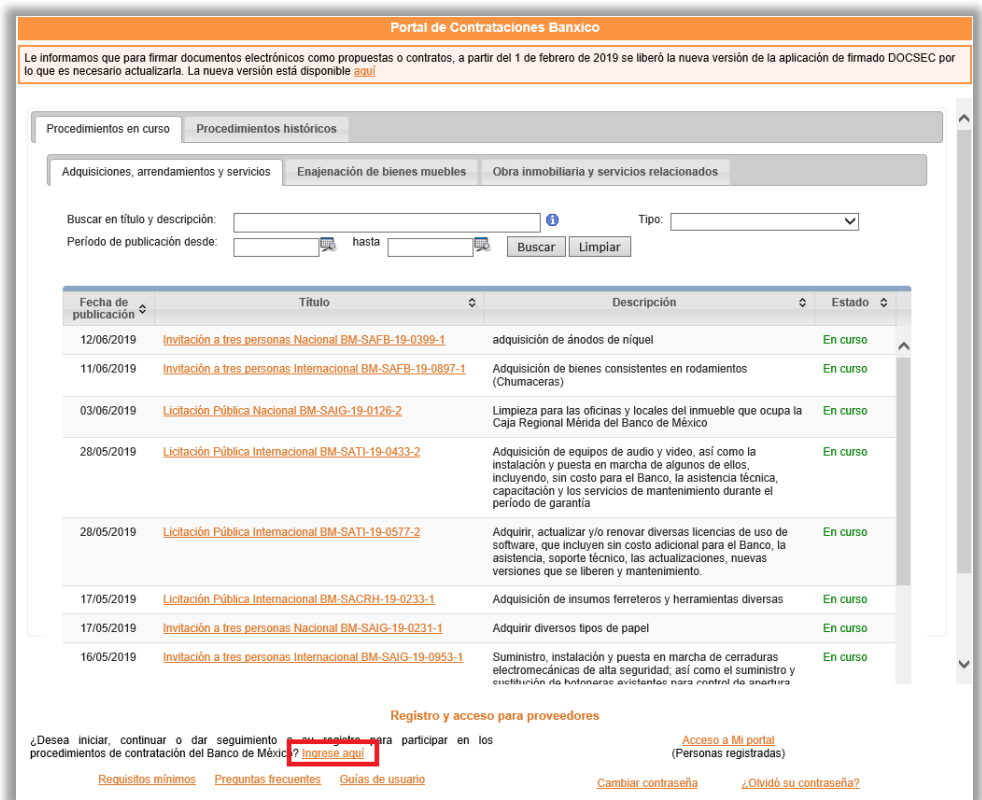

Seleccione una opción de las mostradas en la pantalla, una vez que lo acepte, recibirá un correo confirmando la aceptación de la cita.

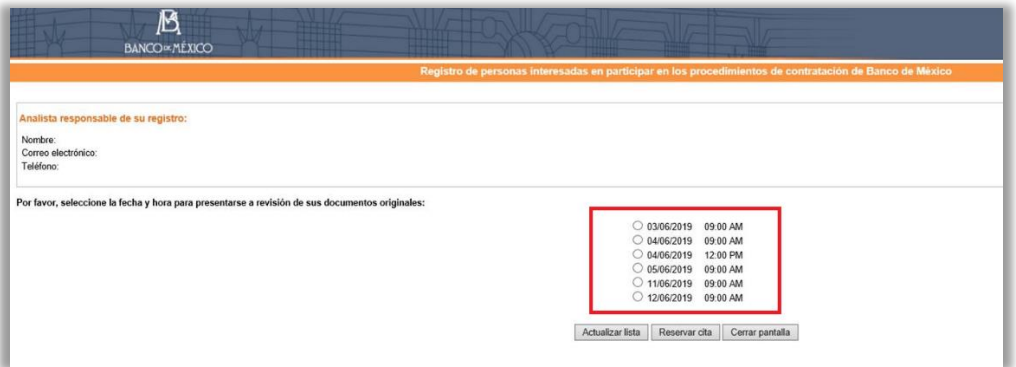

### <span id="page-18-0"></span>**6 Confirmación de registro**

Una vez que su solicitud de registro haya sido aprobada, recibirá por correo electrónico su usuario y contraseña para acceso al POC Banxico. Cabe señalar que para las personas morales ambos datos serán enviados al representa legal registrado.

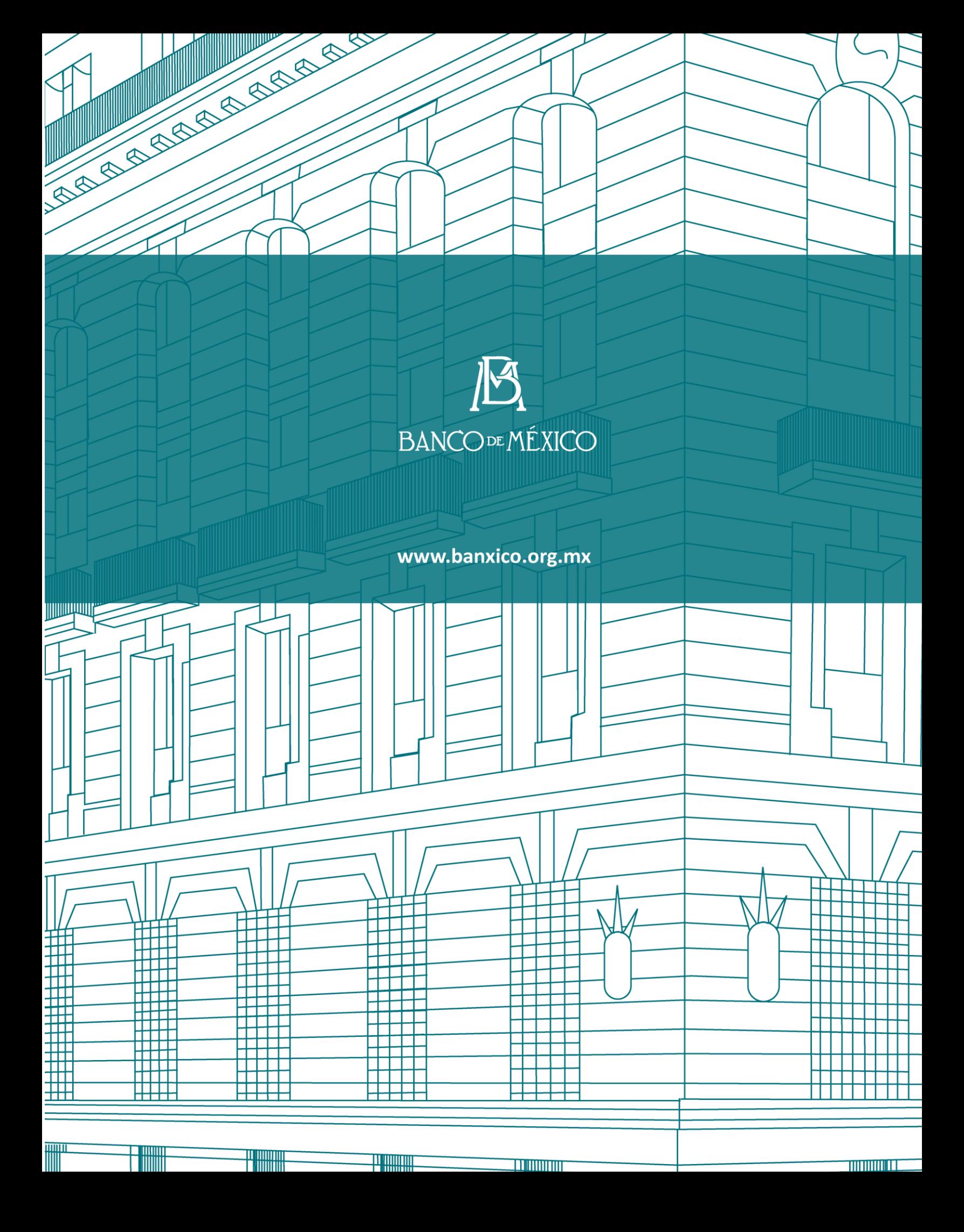